## ้คู่มือการใช้งานระบบกิจกรรมชุมนุมออนไลน์ โรงเรียนพิจิตรพิทยาคม จังหวัดพิจิตร

สําหรับนักเรียนใชงาน LINE OpenChat (Version 04/12/2564)

- กรณีเข้าใช้งานผ่าน เว็บไซต์ http://sppk.sangsiri.net

1. เข้าเว็บไซต์ http://sppk.sangsiri.net จะได้ดัง<u>ภาพที่ 1</u> แล้วเลือก สำหรับนักเรียน จะได้ดัง<u>ภาพที่ 2</u>

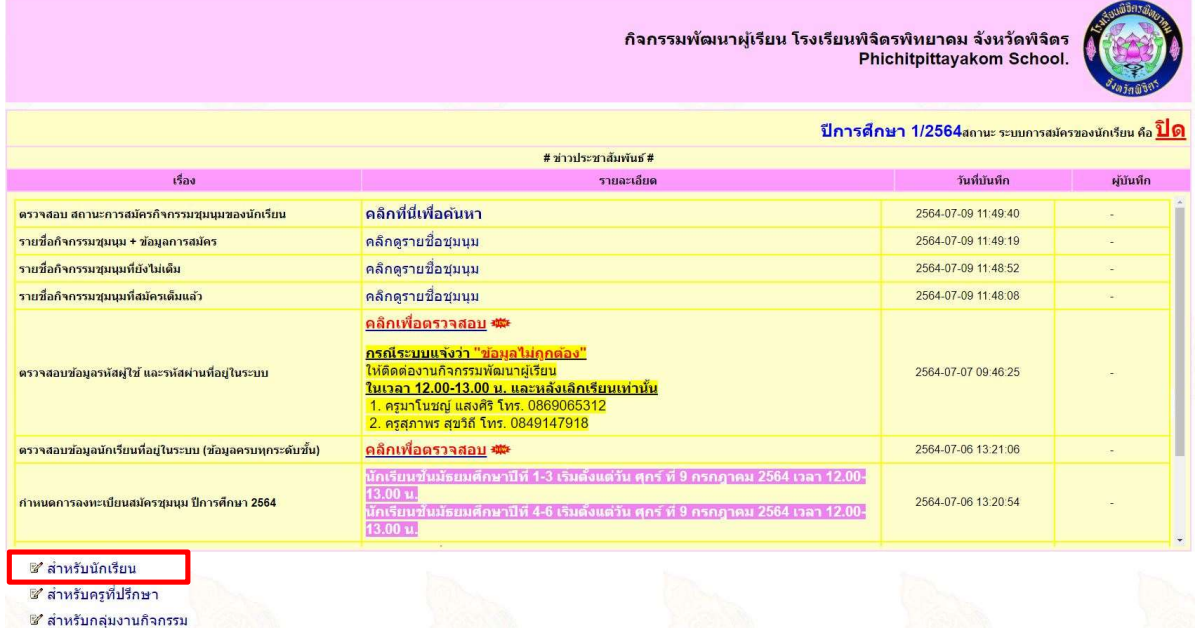

ภาพที่ 1 หนาจอหลักของระบบกิจกรรมชุมนุมออนไลน

2. <u>ให้กรอกรหัสผู้ใช้(เลขประจำตัวนักเรียน) และรหัสผ่าน(รหัสบัตรประชาชน) ของนักเรียน ตามลำดับ</u> แล้วกดปุ่ม "เข้าสู่ ระบบ" ถ้าข้อมูลถูกต้องจะปรากฎเข้าหน้าจอข้อมูลกิจกรรมชุมนุมของนักเรียนที่ลงทะเบียนไว้ <u>ภาพที่ 3</u> แต่ถ้าข้อมูลไม่ถูกต้อง ระบบจะกลับไปใหกรอกขอมูลใหม

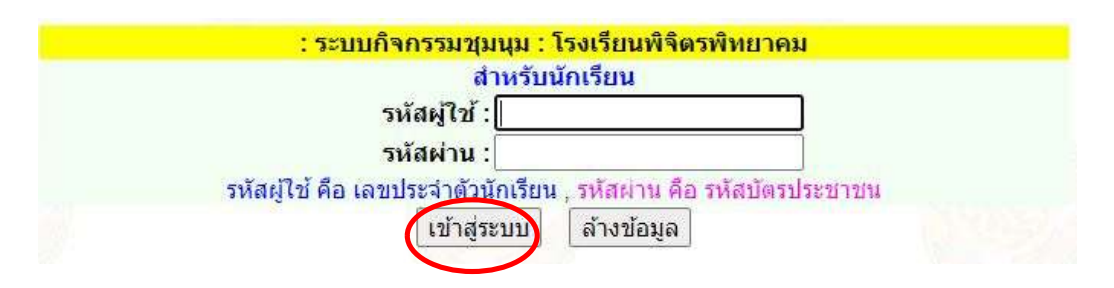

## ภาพที่ 2 หนาเขาระบบสําหรับนักเรียน

3. หน้าจอข้อมูลกิจกรรมชุมนุม สำหรับการเข้า LINE OpenChat สามารถเข้าใช้งานได้ 3 กรณี ดังนี้

กรณีที่ 1. สแกน QR CODE ดวยสมารตโฟน

กรณีที่ 2. ผานลิงค LINE OpenChat [เปดผานสมารตโฟนเทานั้น]

กรณีที่ 3. ผานลิงค LINE OpenChat [เปดผานสมารตโฟน/LINE PC เทานั้น]

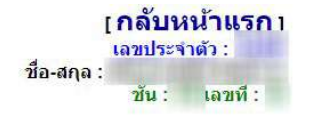

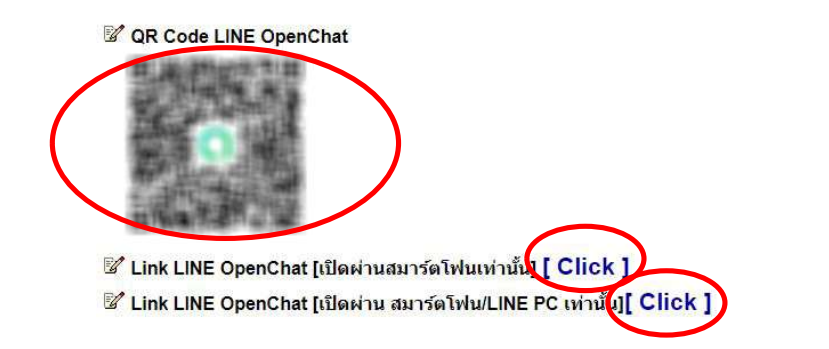

ภาพที่ 3 หนาจอขอมูลกิจกรรมชุมนุม

4. กรณีเข้าผ่าน สมาร์ตโฟน ในกรณีที่ 1 จะพบดัง<u>ภาพที่ 4</u> ให้เลือกเว็บบราวเซอร์ที่จะเรียกใช้งาน ์ในที่นี้เลือก <u>Google Chrome</u> แล้วเลือก<u>เฉพาะครั้งนี้</u> จะปรากฏดัง<u>ภาพที่ 5</u>

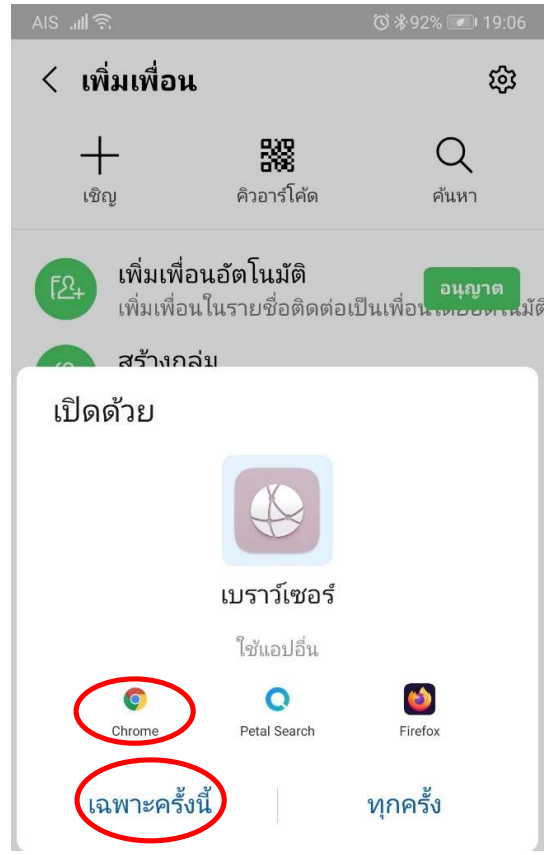

ภาพที่ 4 หนาจอการเปด LINE OpenChat ดวยเว็บบราวเซอร

5. ให้เลือกข้อความว่า "เปิดใน LINE" เพื่อเข้าร่วม OpenChat กิจกรรมชุมนุมของนักเรียนที่ลงไว้ จะปรากฏดัง<u>ภาพที่ 6</u><br>ซ\*งะเอางะว

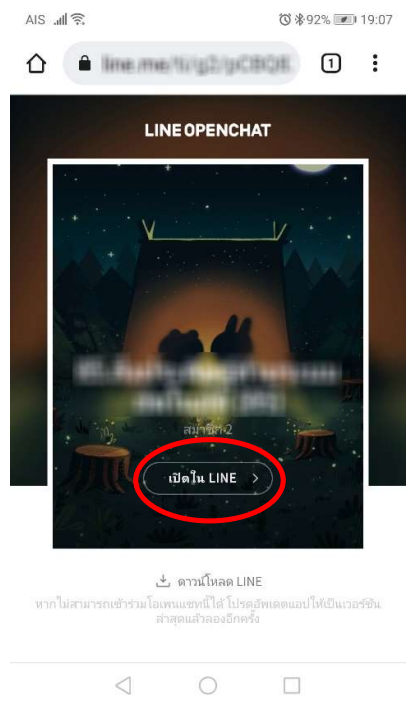

ภาพที่ 5 LINE OpenChat กิจกรรมชุมนุมของนักเรียนที่ลงไว

6. ให้เลือกเข้าร่วมหน้าโปรไฟล์ใหม่ จะปรากฏดัง<u>ภาพที่ 7</u>

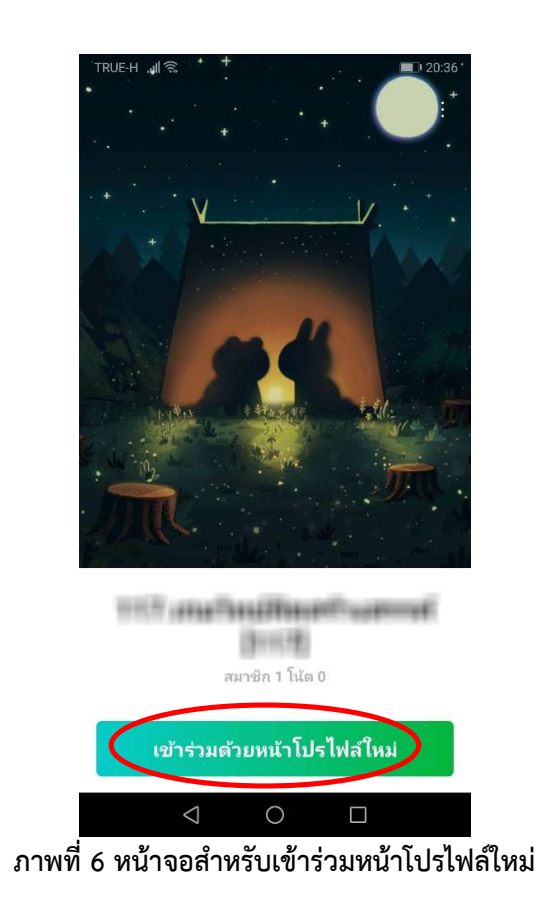

7. ให้กรอกชื่อ-นามสกุล ห้องและเลขที่ แล้วเลือก "เข้าร่วม" จะปรากฏดัง<u>ภาพที่ 8</u> ทั้งนี้เมื่อเข้าไปแล้วสามารถแก้ไขข้อมูลได้ โดยที่ไมกระทบกับชื่อ LINE เดิมของนักเรียน

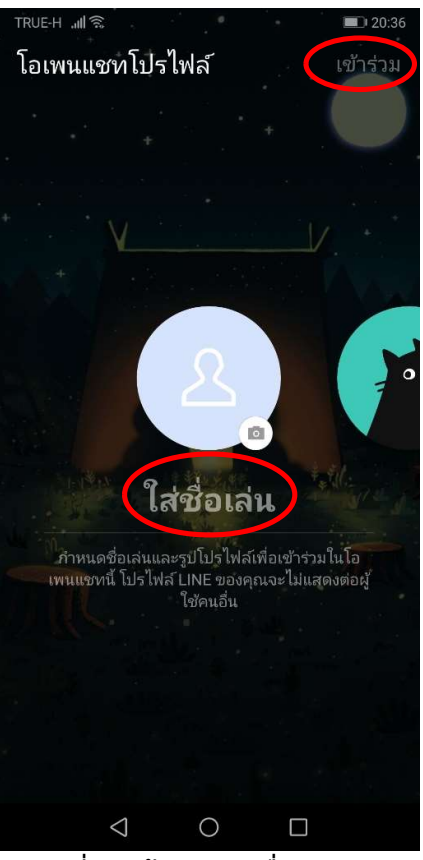

ภาพที่ 7 หนาจอกรอกชื่อ-นามสกุล

8. เมื่อนักเรียนเข้ามาใน LINE OpenChat แล้วสามารถติดต่อครูที่ปรึกษากิจกรรมชุมนุมได้ ทั้งนี้นักเรียนเข้ามาหลังจากที่ครูได้ โพสตไวสามารถเห็นขอมูลทั้งหมด

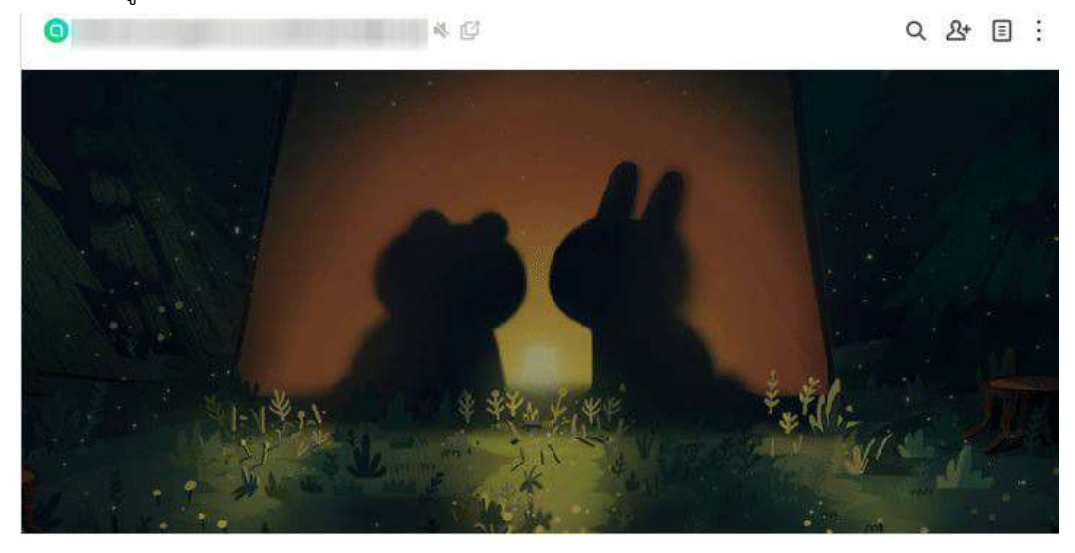

ภาพที่ 8 หน้าจอการเข้า LINE OpenChat กิจกรรมชุมนุมเสร็จสิ้น

## - กรณีเข้าใช้งานผ่าน LINE ID : @588scccy

1. เพื่อเพื่อนด้วยแอปพลิเคชัน LINE (LINE ID: @588scccy) จะได้ดัง<u>ภาพที่ 9</u>

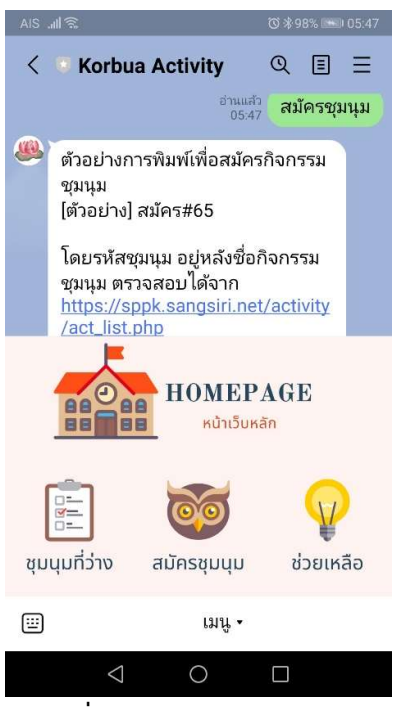

ภาพที่ 9 LINE ID : @588scccy

2. ทำการผูกบัญชีกับ LINE ID ดังกล่าว โดยพิมพ์ <u>รหัสนักเรียน#เลขบัตรประชาชน</u> เช่น 16297#365000000000

3. ในกรณีผูกบัญชีสำเร็จให้พิมพ์ <u>สถานะ#รหัสนักเรียน</u> หรือ <u>สถานะ#เลขบัตรประชาชน</u> เช่น สถานะ#16297 หรือ ี **สถานะ#365000000000** จะเห็นลิงค์ LINE OpenChat ดัง<u>ภาพที่ 10</u>

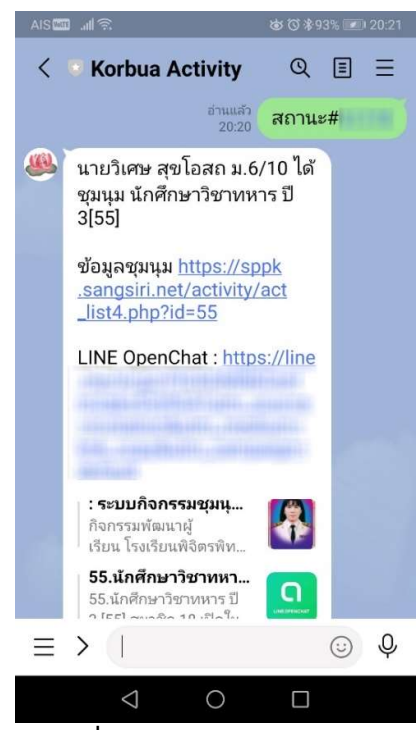

ภาพที่ 10 ลิงค์ LINE OpenChat

4. ให้เลือกข้อความว่า "เปิดใน LINE" เพื่อเข้าร่วม OpenChat กิจกรรมชุมนุมของนักเรียนที่ลงไว้ จะปรากฏดัง<u>ภาพที่ 12</u><br>© \*\*\*\* 2019

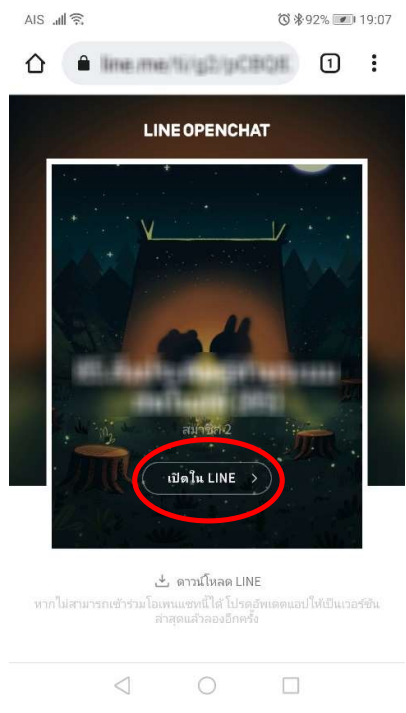

ภาพที่ 11 LINE OpenChat กิจกรรมชุมนุมของนักเรียนที่ลงไว

5. ให้เลือกเข้าร่วมหน้าโปรไฟล์ใหม่ จะปรากฏดัง<u>ภาพที่ 13</u>

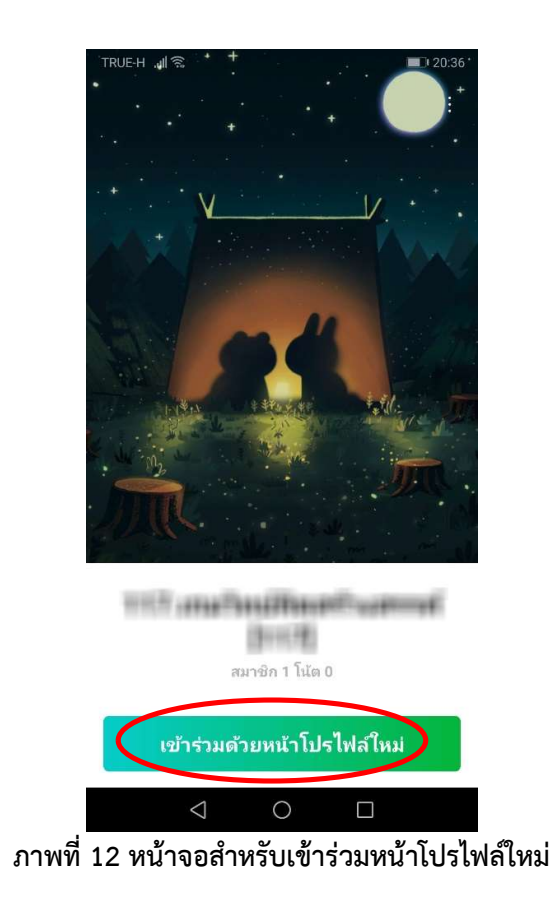

6. ให้กรอกชื่อ-นามสกุล ห้องและเลขที่ แล้วเลือก "เข้าร่วม" จะปรากฏดัง<u>ภาพที่ 14</u> ทั้งนี้เมื่อเข้าไปแล้วสามารถแก้ไขข้อมูลได้ โดยที่ไมกระทบกับชื่อ LINE เดิมของนักเรียน

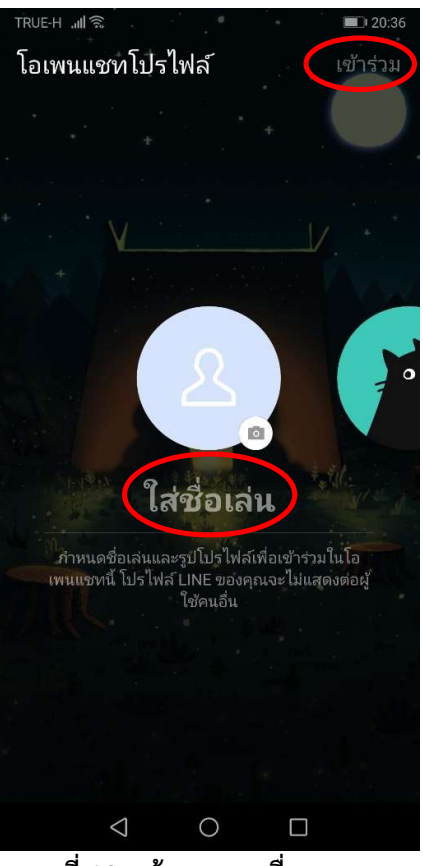

ภาพที่ 13 หนาจอกรอกชื่อ-นามสกุล

7. เมื่อนักเรียนเข้ามาใน LINE OpenChat แล้วสามารถติดต่อครูที่ปรึกษากิจกรรมชุมนุมได้ ทั้งนี้นักเรียนเข้ามาหลังจากที่ครูได้ โพสตไวสามารถเห็นขอมูลทั้งหมด

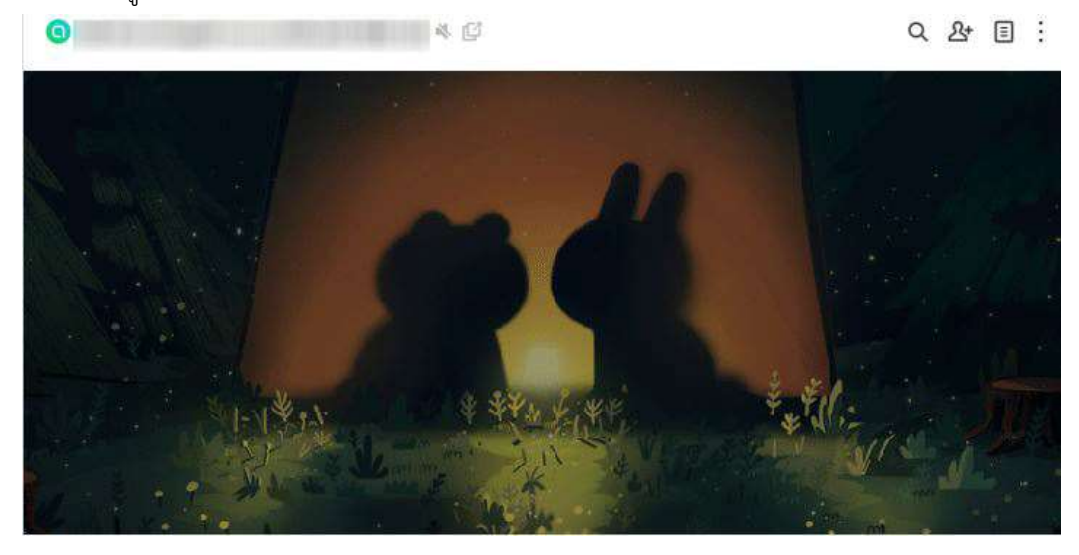

ภาพที่ 14 หน้าจอการเข้า LINE OpenChat กิจกรรมชุมนุมเสร็จสิ้น